# Sage Business Cloud Accounting: Journal Entries

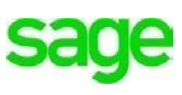

## **Objectives**

After completing this module, you should be able to:

- Understand how to create a journal entry using double-entry accounting
- Copy and Reverse a journal entry
- Add attachments to journal entries
- Print Journal Entries

**NOTE** Throughout the duration of the course, you will encounter important icons and visual conventions as part of your learning experience to guide learners through the chapters. Some of the cues are indicated here.

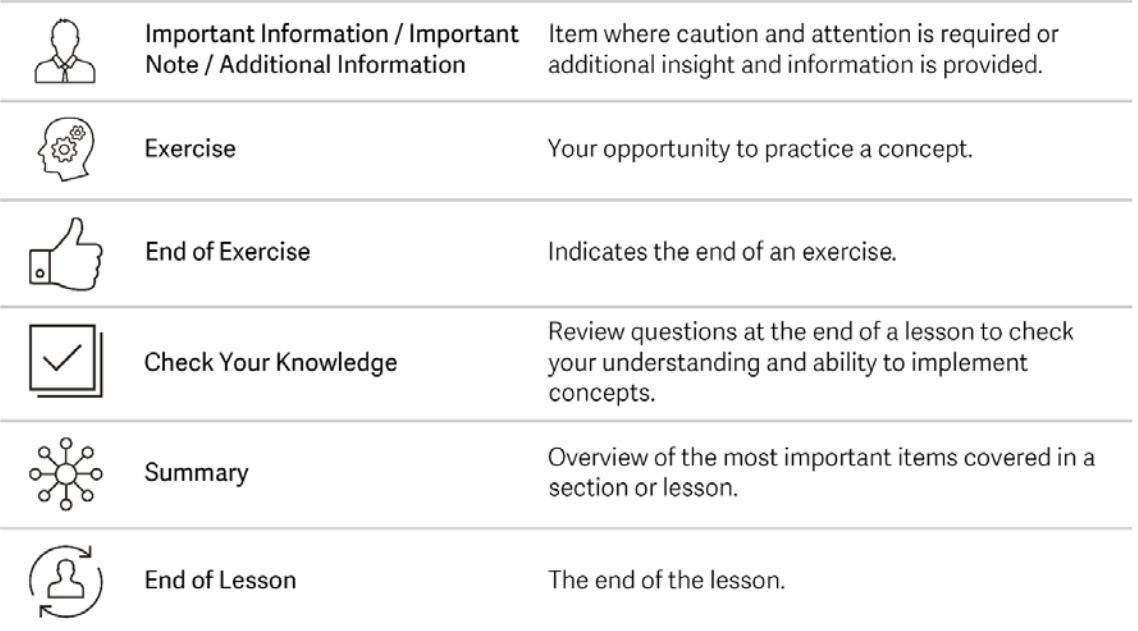

### **Journal Entries**

At times you may be required to make an accounting entry to handle special accounting transactions. These may include accounting items like deferred revenue, work in progress, simple error corrections or any other non-regular transactions (for example, the depreciation of a fixed asset or writing off bad debt). You can also use journal entries to transfer money from one ledger account to another.

In doing so, you must follow the principles of double-entry accounting; The basic principle of double-entry accounting is that there are always two entries/accounts for every business transaction. One entry is known as a credit entry and the other a debit entry. For every debit total, there must be a corresponding credit balance. This can be made up of several credits as long as the overall total balances. For example, when Divine Chocolates borrowed money from bank for the kitchen equipment, the company's Cash account increased and its liability account Loans Payable increased. If you recall from Module 2 -Introduction to Bookkeeping, double-entry is used to satisfy the equation **Assets = Liabilities + Equity**, in which each entry is recorded to maintain the relationship.

Once Divine Chocolates completed their services for Lisa Smith's wedding, they realized they inadvertently forgot to charge her 100\$ for boxes that went with her order. Lisa and her new husband have since relocated out of the area and Divine Chocolates is unable to reach them to settle the remaining balance of 100\$. The balance will be written off as bad debt. We'll create a journal entry to demonstrate:

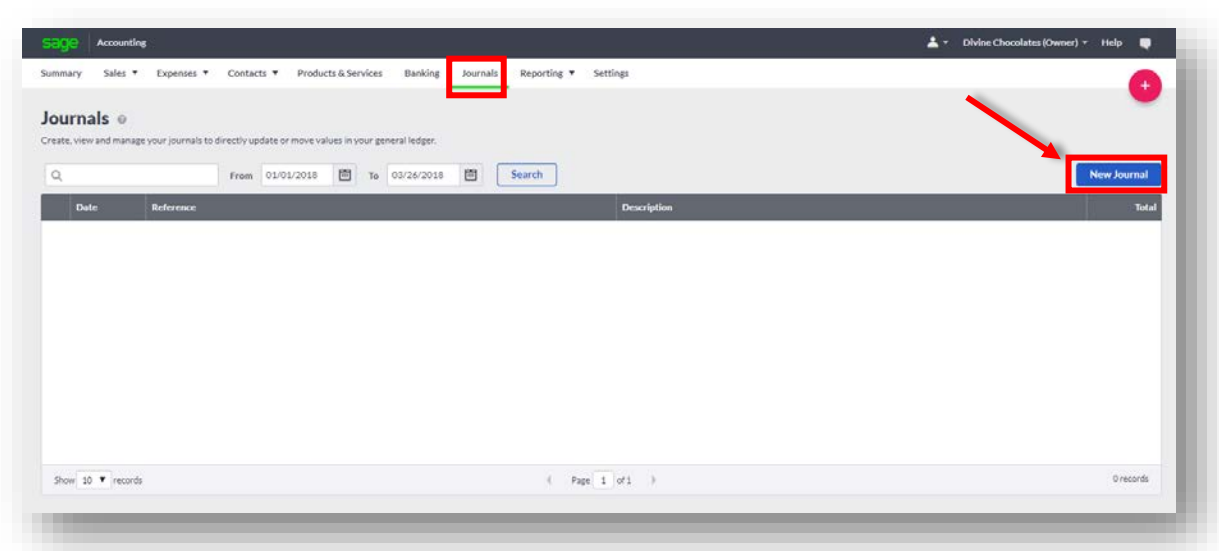

To create a journal entry:

• Navigate to **Journals** from the menu and select **New Journal**:

• Enter a **Reference:** Type *Journal #1*

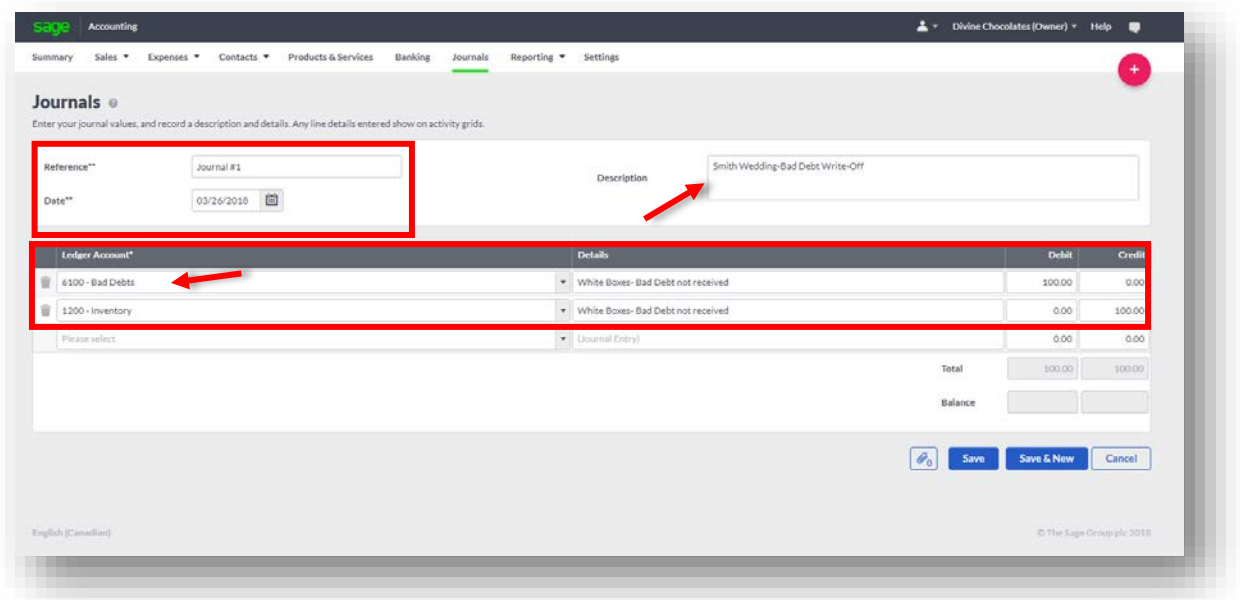

- For the **Description:** Type *Smith Wedding-Bad Debt Write-Off*
- **Date:** *Chose todays date* or the date it should be recorded as.

Next, enter the first line of the double–entry, the **Debit:**

• Navigate to **Ledger Account** and select the **GL account** this journal entry debit should post to. *Select 6100 - Bad Debts*. *Type: 100\$ in the Debit Column.*

Next, navigate to the next line of the double–entry, and enter the **Credit**. In doing so, it will satisfy the equation to balance:

- Navigate to **Ledger Account** and select the **GL Account** this journal entry credit should post to. *Select 1200 – Inventory Type: 100\$ in the Credit Column.*
- Verify that the total value of credits and debits balances. **Accounting** will not allow you to save the journal entry unless your debits and credits balance.
- **Attachments** To add an attachment, like an invoice, or a receipt, click on the paper clip icon and upload a file. Christina would like to attach an invoice of the sales receipt for the bad debt for reference.  $\boxed{\bullet}$

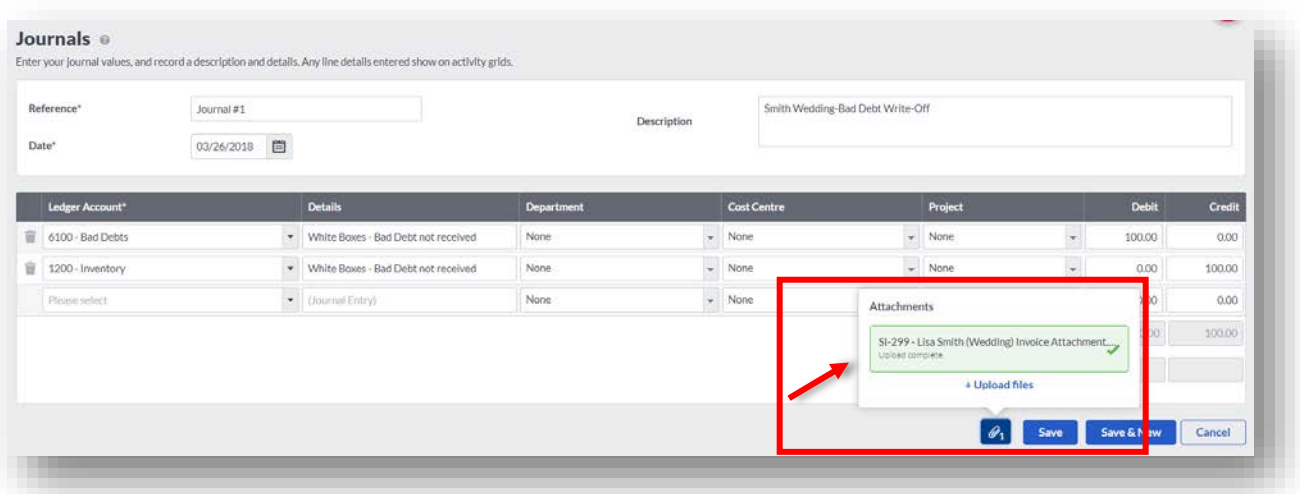

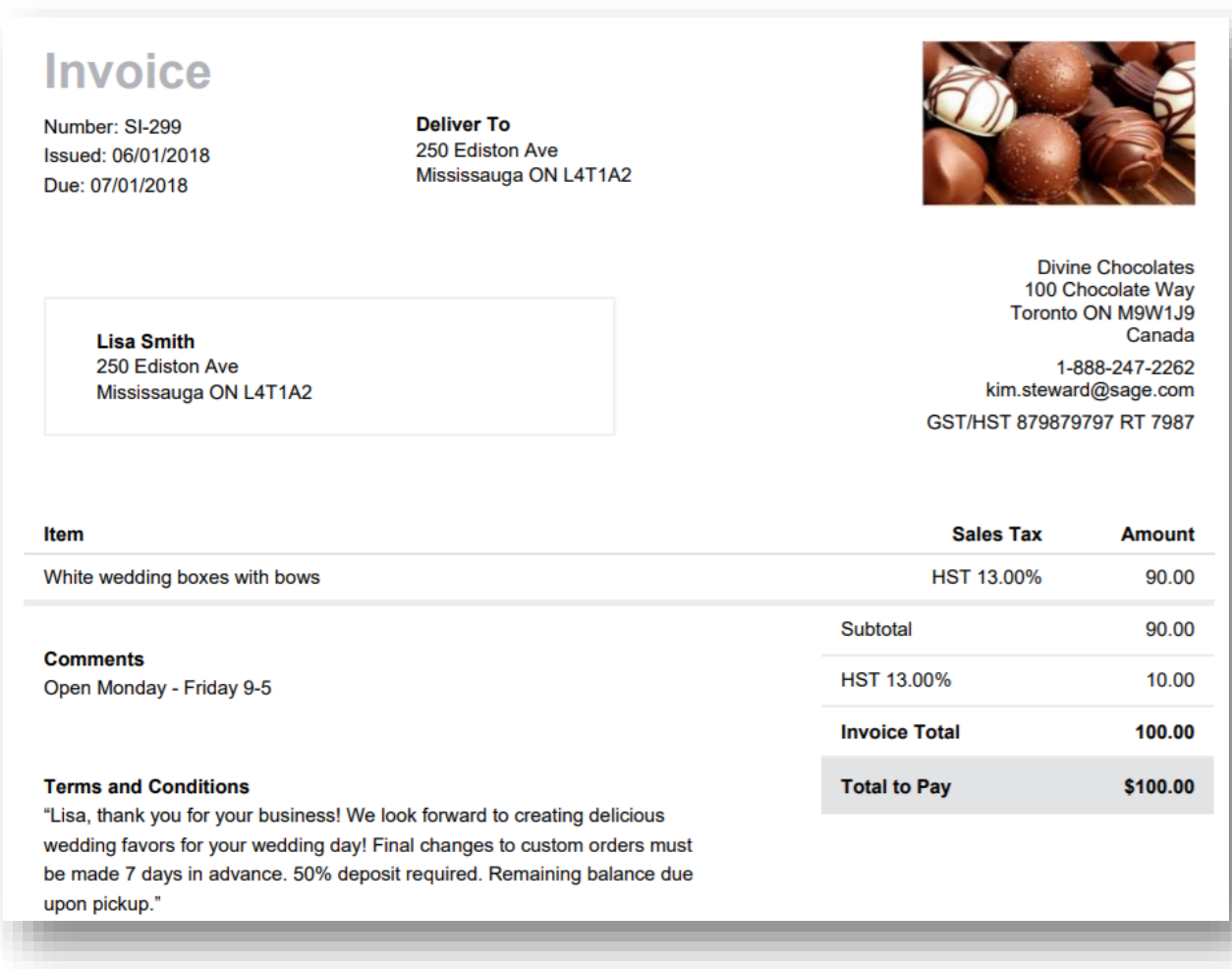

• Click **Save**.

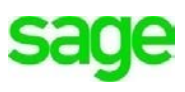

The journal entry will appear as a line item on the dashboard:

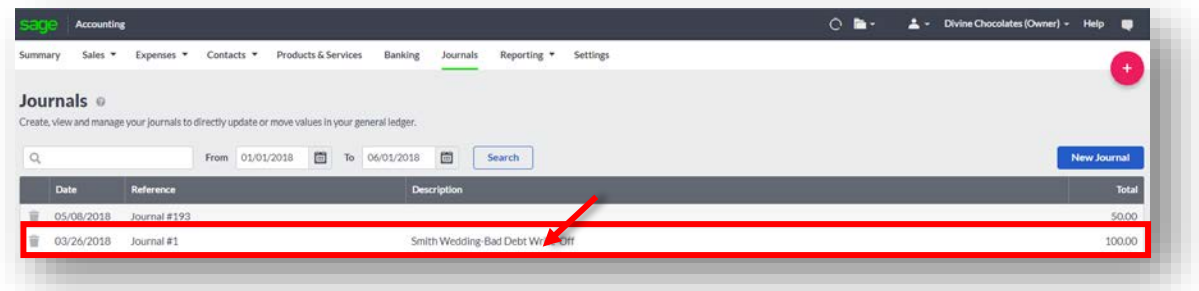

Journal entries can be *copied, reversed* **or** *edited.* Reversing it keeps the details of the original entry and the reversal for your records. To **Reverse** a journal, click on the journal entry, navigate to **Manage Journal** and select **Reverse:**

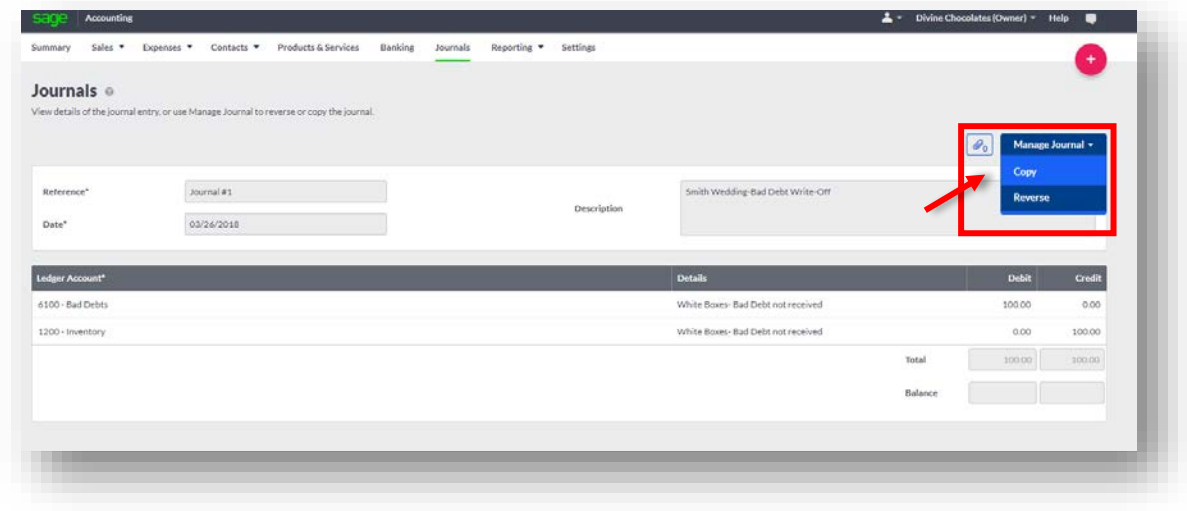

In doing so, the **Debit** and **Credit** entries have switched positions accordingly.

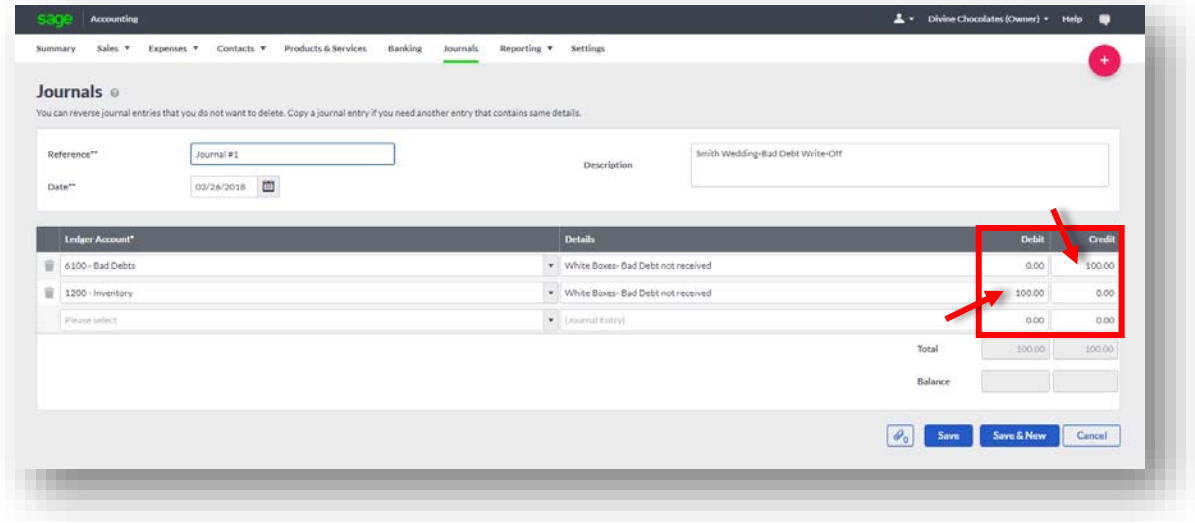

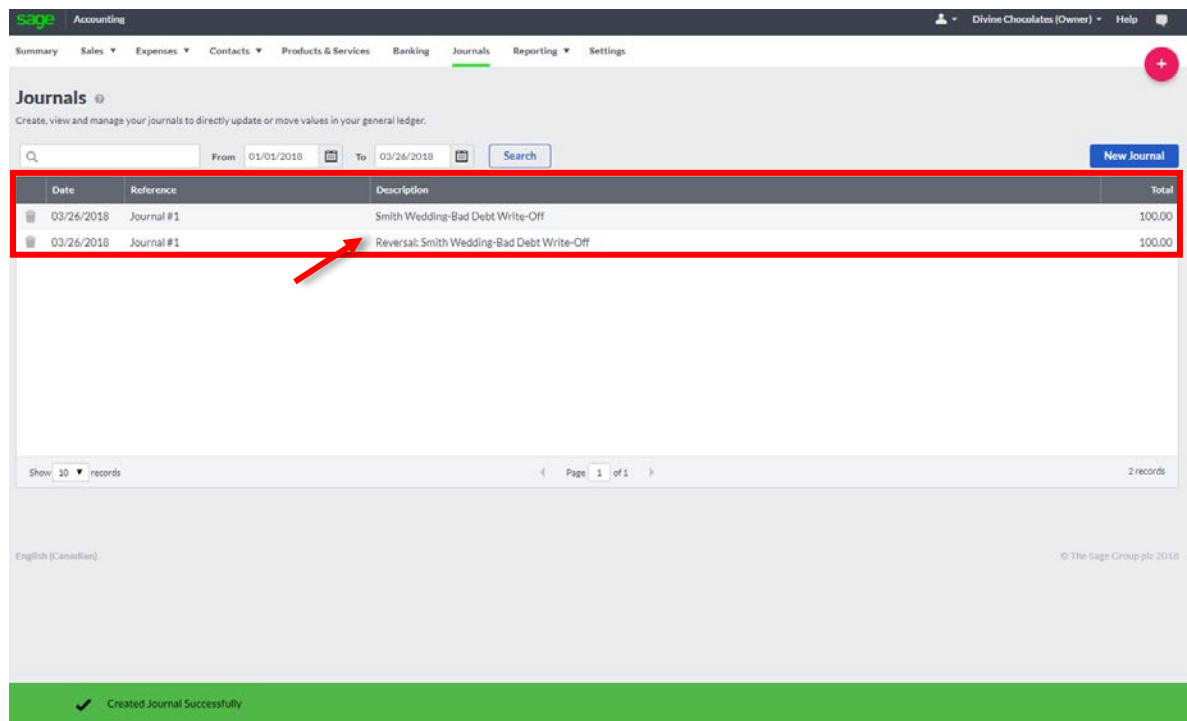

The original journal is reversed and both journal entries appear on the journal list:

#### **Journal Entry Reporting**

Students/Instructors: To print **Journal Entries** navigate to **Reporting:**

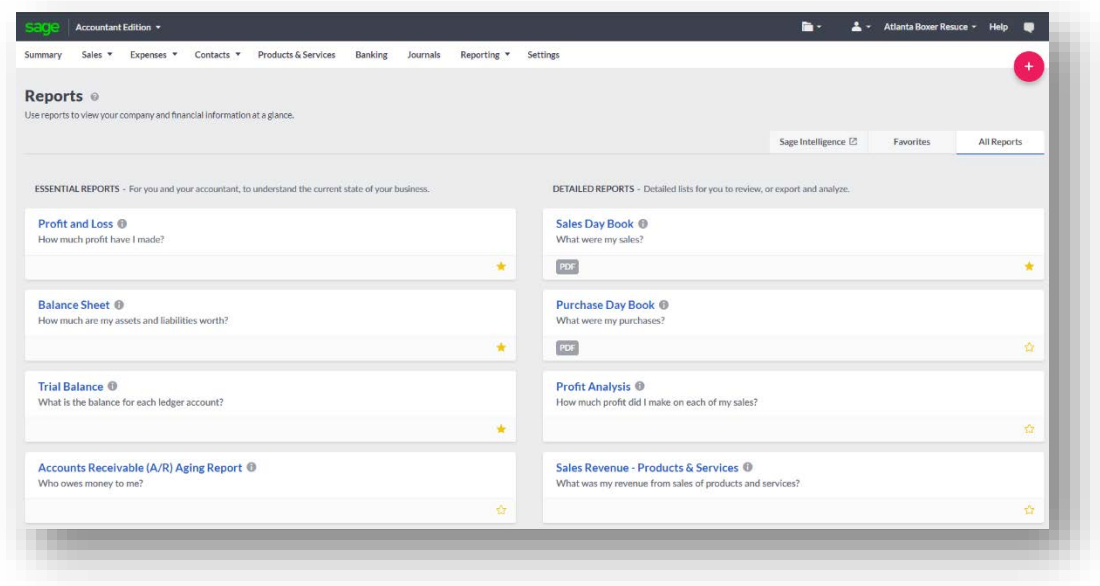

#### • Navigate to **Audit Trail:**

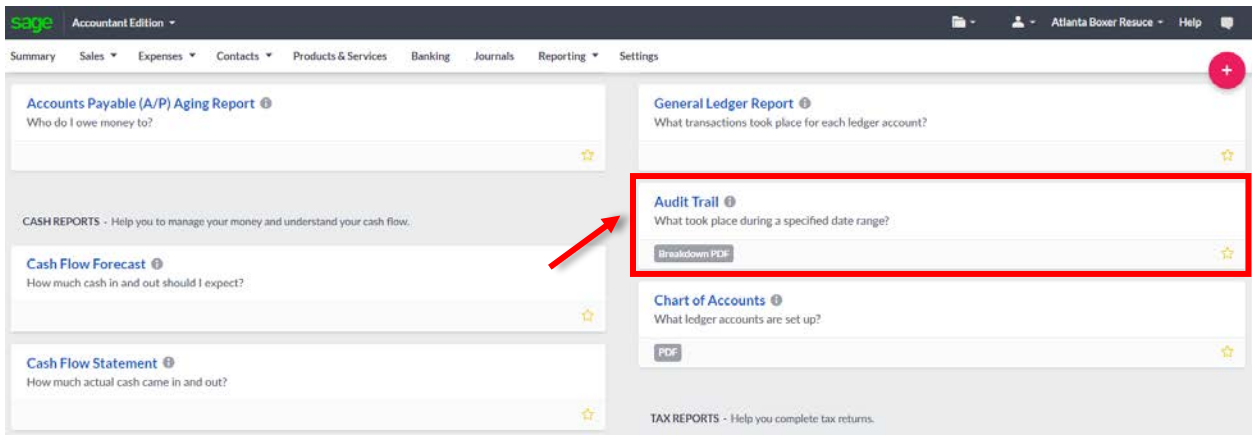

• Enter the date **Period** to pull the journal entries for by navigating to **More** and selecting **Journal**  from the **Type** drop-down menu:

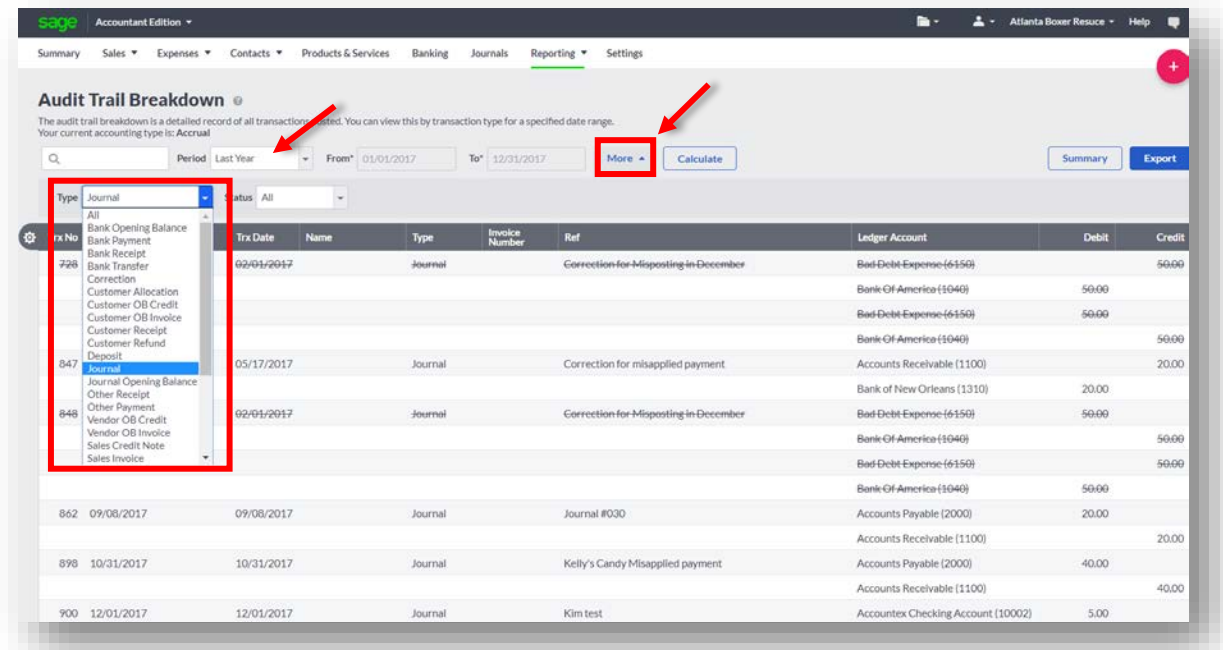

• To print the journals, navigate to **Export** and select **PDF** to generate the report:

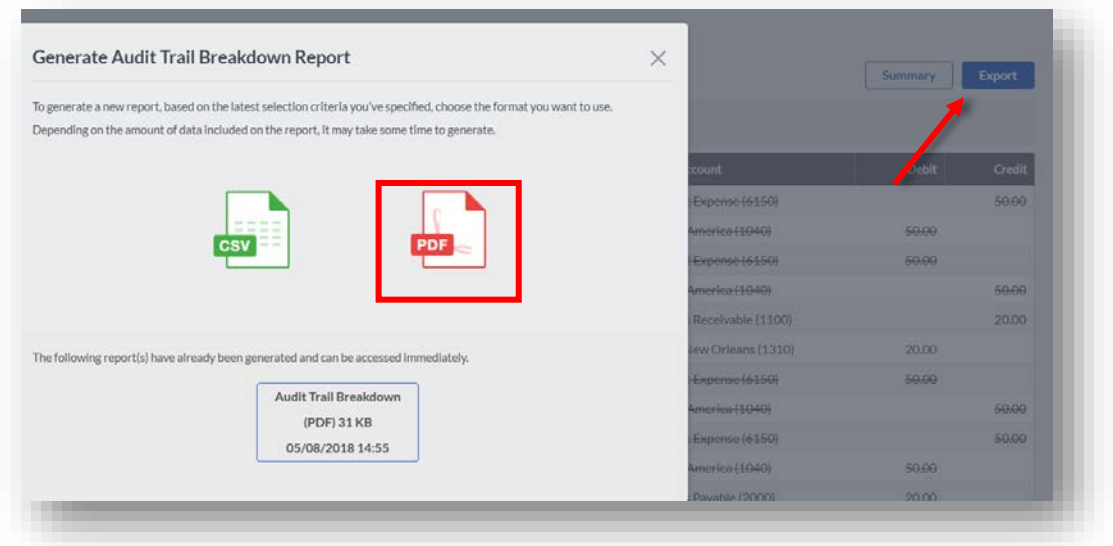

• When the report is complete, a notification will appear on the menu bar, in orange:

| Sales $\blacktriangledown$<br><b>Summary</b> | Expenses $\blacktriangledown$ | Contacts $\overline{ }$ | <b>Products &amp; Services</b>                                                                                                    | <b>Banking</b> | Reporting $\blacktriangledown$<br><b>Journals</b> | <b>Settings</b> | • Audit Trail Breakdown | 01 Jun. 23:56 |
|----------------------------------------------|-------------------------------|-------------------------|----------------------------------------------------------------------------------------------------|----------------|---------------------------------------------------|-----------------|-------------------------|---------------|
|                                              |                               |                         |                                                                                                    |                |                                                   |                 | Customer Statements     | 07 Mar, 15:35 |
|                                              |                               |                         |                                                                                                    |                |                                                   |                 |                         |               |
| <b>Audit Trail Breakdown @</b>               |                               |                         |                                                                                                    |                |                                                   |                 | Unallocated Receipts    | 05 Jan. 17:15 |
| Your current accounting type is: Accrual     |                               |                         | The audit trail breakdown is a detailed record of all transactions posted. You can view this by transaction type for a specified date range. |                |                                                   |                 | Chart of Accounts       | 17 May, 14:46 |

• Click the printer icon and **Print** your journal entries:

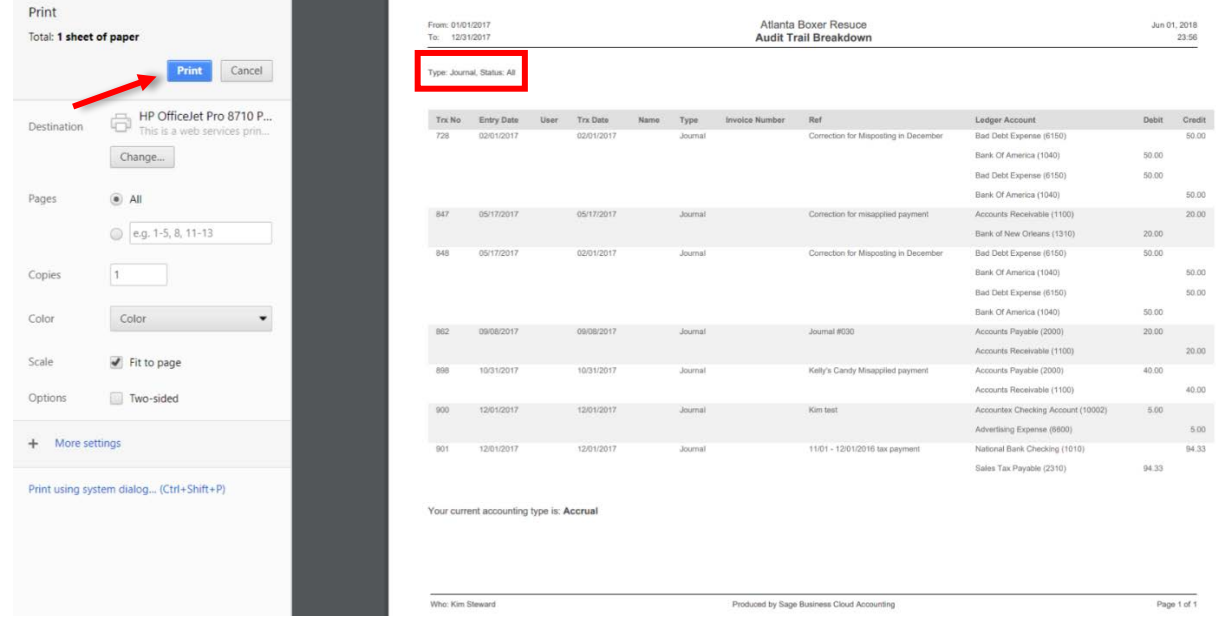

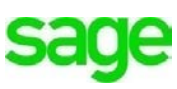

#### **Please note:**

 $\setminus$ 

Every effort has been made to ensure that the information provided in this educational series is accurate, up-to-date, and complete, but no guarantee is made to that effect. URLs and additional resources 'Beyond the Classroom' are continuously changing. Because the software is customizable in a number of ways, the language used in this guide may be different from what you 'see' when you work with your company's data file(s).

*©Sage Software 2018. No part of this document may be copied, photocopied, reproduced, translated or reduced to any electronic medium or machine-readable form, in whole or in part in any manner without the permission of ©Sage Software. Any other reproduction in any form without the permission of ©Sage Software is prohibited. All educational materials contained on this site are protected by United States copyright law and may not be reproduced, distributed, transmitted, displayed, published or broadcast without the prior written permission of ©Sage Software.*

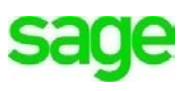